#### СОГЛАСОВАНО

### Директор ООО «Димрус»

### УТВЕРЖДАЮ

Заместитель директора по производственной метрологии ФГУП «ВНИИМС»

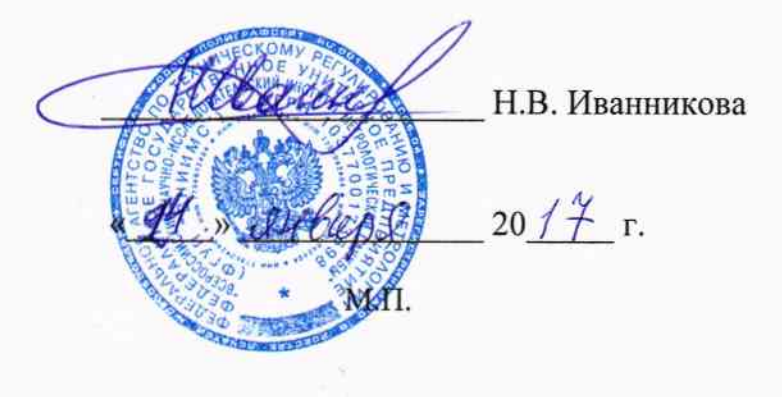

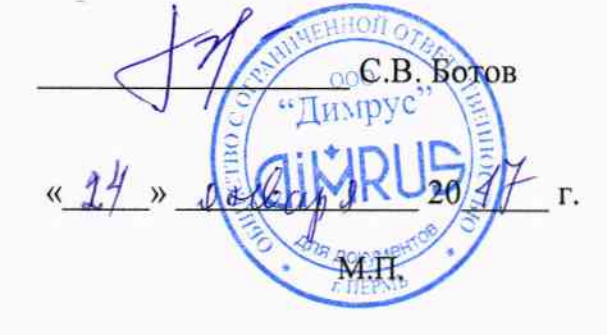

# Системы мониторинга параметров изоляции кабельных линий серии «СРDА»

Методика поверки

4226-090-60715320-2017 MIT

 $\label{eq:2.1} \int_{\frac{\pi}{2} \pi}^{2\pi} \frac{1}{\xi} \, \mathrm{d} \xi = \frac{1}{2\pi} \int_{\frac{\pi}{2} \pi}^{2\pi} \frac{1}{\xi} \, \mathrm{d} \xi = \frac{1}{2\pi} \int_{\frac{\pi}{2} \pi}^{2\pi} \frac{1}{\xi} \, \mathrm{d} \xi = \frac{1}{2\pi} \int_{\frac{\pi}{2} \pi}^{2\pi} \frac{1}{\xi} \, \mathrm{d} \xi = \frac{1}{2\pi} \int_{\frac{\pi}{2} \pi}^{2\pi} \frac{1}{\xi} \, \mathrm{$ 

 $\bar{\mathcal{A}}$ 

#### Содержание

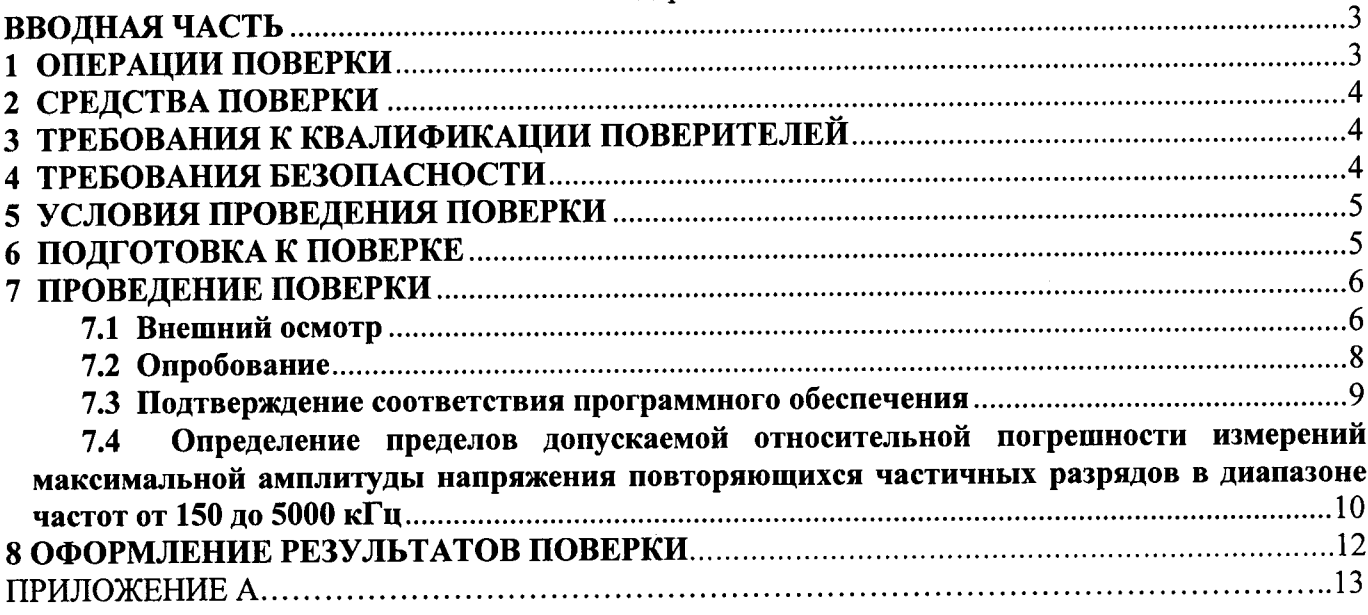

#### **ВВОДНАЯ ЧАСТЬ**

Настоящая методика распространяется на системы мониторинга параметров изоляции кабельных линий серии «СРDA» (далее по тексту - системы), выпускаемые ООО «Димрус», г. Пермь, и устанавливает методы и средства первичной и периодической поверок.

На поверку представляют систему, укомплектованную в соответствии с руководством по эксплуатации, и комплект следующей технической и нормативной документации:

- руководство по эксплуатации РЭ и формуляр ФО;

- методика поверки 4226-090-60715320-2017 МП.

Межповерочный интервал - 1 год.

### 1 ОПЕРАЦИИ ПОВЕРКИ

1.1 Поверка систем должна проводиться в объеме и последовательности, указанных в таблице 1.

| TANITING T<br>Наименование операции                                                                                                    | Номер<br>пункта<br>методики<br>поверки | Проведение операции при |                          |
|----------------------------------------------------------------------------------------------------|----------------------------------------|-------------------------|--------------------------|
|                                                                                                    |                                        | первичной<br>поверке    | периодической<br>поверке |
| 1 Внешний осмотр                                                                                                    | 7.1                                    | Да                      | Да                       |
| 2 Опробование                                                                                                    | 7.2                                    | Да                      | Her                      |
| 3 Подтверждение соответствия программного<br>обеспечения                                                                                                    | 7.3                                    | Да                      | Да                       |
| 4 Проверка пределов допускаемой относитель-<br>ной погрешности измерений максимальной<br>амплитуды напряжения повторяющихся<br>частичных разрядов в диапазоне частот от 150<br>ло 5000 к $\Gamma$ ц | 7.4                                    | Да                      | Да                       |

Таблица 1 - Перечень операций при первичных и периодических поверках системы

Периодическую поверку систем допускается проводить для меньшего числа величин  $1.2$ или на меньшем числе поддиапазонов измерений на основании письменного заявления владельца СИ, оформленного в произвольной форме.

### 2 СРЕДСТВА ПОВЕРКИ

При проведении поверки системы должны быть применены основные и  $2.1$ вспомогательные средства, указанные в таблице 2.

Таблина 2 - Средства поверки

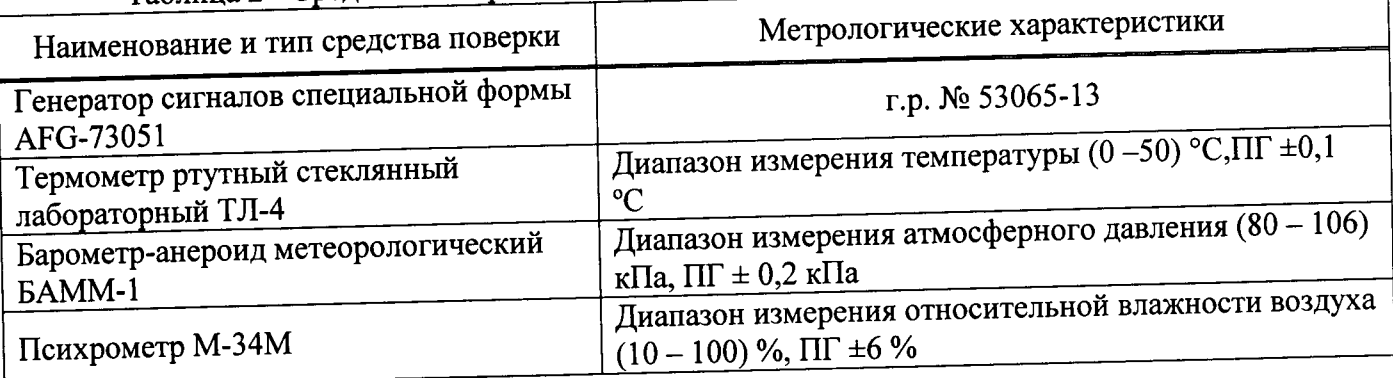

Примечания:

1 Вместо указанных в таблице 2 эталонных и вспомогательных средств поверки, разрешается измерение обеспечивающие измерительные приборы, аналогичные другие применять соответствующих параметров с требуемой точностью.

2 Все средства измерений должны быть исправны, поверены и иметь свидетельства (отметки в формулярах или паспортах) о поверке.

# 3 ТРЕБОВАНИЯ К КВАЛИФИКАЦИИ ПОВЕРИТЕЛЕЙ

3.1 К проведению поверки допускают лиц, аттестованных в качестве поверителей средств измерений электрических величин.

Поверитель должен пройти инструктаж по технике безопасности и иметь  $3.2$ действующее удостоверение на право работы в электроустановках с квалификационной группой по электробезопасности не ниже III.

### 4 ТРЕБОВАНИЯ БЕЗОПАСНОСТИ

4.1 При проведении поверки необходимо соблюдать требования безопасности, регламентируемые Межотраслевыми правилами по охране труда (правила безопасности) ПОТ Р М-016-2001 РД 153-34.0-03.150-00, а также требования безопасности, приведенные в руководствах по эксплуатации на применяемое оборудование.

4.2 Средства поверки должны быть заземлены гибким медным проводом сечением не менее 4 мм<sup>2</sup>. Подсоединение зажимов защитного заземления к контуру заземления должно осуществляться ранее других соединений. Отсоединение заземления при разборке измерительной схемы должно производиться после всех отсоединений.

 $4.3$ пожарной безопасности по ГОСТ 12.1.004-91.

Должны быть проведены технические и организационные мероприятия по обеспечению безопасности проводимых работ в соответствии с действующими положениями  $4.4$ ГОСТ 12.2.007.0-75 и ГОСТ 12.2.007.3-75.

Помещения, предназначенные для поверки, должны удовлетворять требованиям

### 5 УСЛОВИЯ ПРОВЕДЕНИЯ ПОВЕРКИ

При проведении поверки должны соблюдаться следующие условия:

от 15 до 25; • температура окружающей среды, °С от 84 до 106,7; • атмосферное давление, кПа от 30 до 80. относительная влажность воздуха, %

#### 6 ПОДГОТОВКА К ПОВЕРКЕ

Средства поверки подготавливают к работе согласно указаниям, приведенным в 6.1 соответствующих эксплуатационных документах.

6.2 До проведения поверки поверителю надлежит ознакомиться с эксплуатационной документацией на систему и входящих в комплект компонентов.

#### Внимание!!!

аккумуляторов не зарядка работа системы  $\mathbf{M}$ Одновременная допускается.

аккумуляторы зарядить перед поверкой полностью Необходимо системы. Зарядка должна быть продолжительностью не менее 12 часов.

Переключатель ВН (высокого напряжения) должен при всех работах, не связанных с измерением, находиться в положении «ВЫКЛ» и индикатор ВН не должен гореть!

6.3 За один день перед началом работ, необходимо проверить уровень заряда батареи блока обработки данных и ноутбука. При необходимости, поставить на зарядку.

6.4 Организовать рабочее место, учитывая все правила безопасности. Испытываемый кабель необходимо вывести из эксплуатации, фазы кабеля отключить от нагрузки и заземлить.

На лицевой панели блока обработки данных, перевести переключатель «ВН» в  $6.5$ положении «Выкл», после чего индикатор «ВН» должен погаснуть.

6.6 Выключить блок обработки данных, если он был включен.

Перевести высоковольтный блок в вертикальное положение и перевести упор в 6.7 крайнее положение, до щелчка.

6.8 Соединить клеммы заземления высоковольтного блока и блока обработки данных с помощью кабеля заземления, входящего в комплект системы.

6.9 Подключить кабель измерения ЧР (см. ПРИЛОЖЕНИЕ А).

#### Внимание!!!

# Не допускать неплотных соединений в схеме измерения, приводящих к появлению помех, искрений и некорректных данных измерений.

Подготовить программное обеспечение СРDА (поставляется на диске в виде 6.10 установочного файла и входит в комплект поставки).

6.11 Системные требования к персональному компьютеру:

- операционная система Windows XP SP2, Windows Vista, Windows 7, Windows 8;

- наличие в системе среды исполнения MS .net Framework 4.0 (как правило, она уже встроена в операционную систему, но если по каким-либо причинам она отсутствует, её можно установить, она поставляется в комплекте);

- наличие на компьютере установленного USB драйвера системы;

- наличие свободного места на жестком диске 100 Мб (только для программы, без архива замеров);

- минимальный требуемый объём свободной оперативной памяти 512 Мб.

Установить драйвер на персональный компьютер. Для этого запустить /USB/inst\_driver.exe на диске, поставляемом в комплекте с системой. Во время запуска программы выберите язык установки и нажмите ОК. Далее следуйте указаниям мастера установки. В конце установки на экране появится окно с результатами установки.

Подключите к USB-порту ПК. К персональному компьютеру подключается только блок обработки данных. Высоковольтный блок может быть отключён. Если он во время связи с персональным компьютером подключен, то это не влияет на процесс обмена данными.

Подсоедините USB кабель к разъему на блоке обработки данных и к порту USB

компьютера или ноутбука. Если блок обработки данных выключен, то включите его. Для проверки правильности установки драйвера откройте на ПК «Диспетчер устройств». В нём раскройте группу «libusbwin32 Usb Devices». В этой группе должно появится устройство «Vibro-Center/Dimrus Device», как показано на рисунке 1.

DVD и CD-ROM дисководы **DE ATA/ATAPI контроллеры**  $\vec{a}$  -  $\vec{0}$  libusb-win32 Usb Devices Vibro-Center/Dimrus Device **Видеоадаптеры b Дисковые устройства** » 4 Звуковые, видео и игровые устройства

Рисунок 1 - Внешний вид группы «libusb-win32 Usb Devices» при проверки правильности установки драйвера устройства на ПК

Если устройство не появилось в этой группе, то убедитесь, что оно включено и соединение с компьютером произведено корректно, затем попробуйте отключить устройство от ПК и через 30 секунд подключите вновь.

6.16 Установить программное обеспечение СРDА, предназначенное для работы в составе

системы СРDА. Для установки программного обеспечения зайдите на установочном диске в папку INSTALL и запустите в ней исполняемый файл CPDAsetup.exe.

На экране появится окно мастера установки. Следуйте инструкциям, которые там приведены. По окончании установки на экране появится окно завершения установки. В нём можно поставить или снять отметку «запустить СРDА». В этом окне нажмите ОК.

## 7 ПРОВЕДЕНИЕ ПОВЕРКИ

#### 7.1 Внешний осмотр

При проведении внешнего осмотра должно быть установлено соответствие поверяемой системы следующим требованиям:

- комплектность должна соответствовать данным, приведенным в эксплуатационной документации;
- все органы коммутации должны обеспечивать надежность фиксации во всех позициях;
- все разъемы, клеммы и измерительные провода не должны иметь повреждений, следов окисления и загрязнений;
- маркировка и функциональные надписи должны читаться и восприниматься однозначно;

наружные поверхности корпуса, лицевая панель, разъемы, соединительные кабели и органы управления не должны иметь механических повреждений и деформаций, могущих  $\overline{\phantom{a}}$ повлиять на работоспособность системы.

При несоответствии по вышеперечисленным позициям система бракуется и поверка прекращается.

#### 7.2 Опробование

7.2.1 ВНИМАНИЕ! Переключатель ВН должен при всех работах, не связанных с измерением, находиться в положении ВЫКЛ и индикатор ВН недолжен гореть!

Включить систему, для этого использовать выключатель на корпусе блока  $7.2.2$ обработки данных (Рисунок 2).

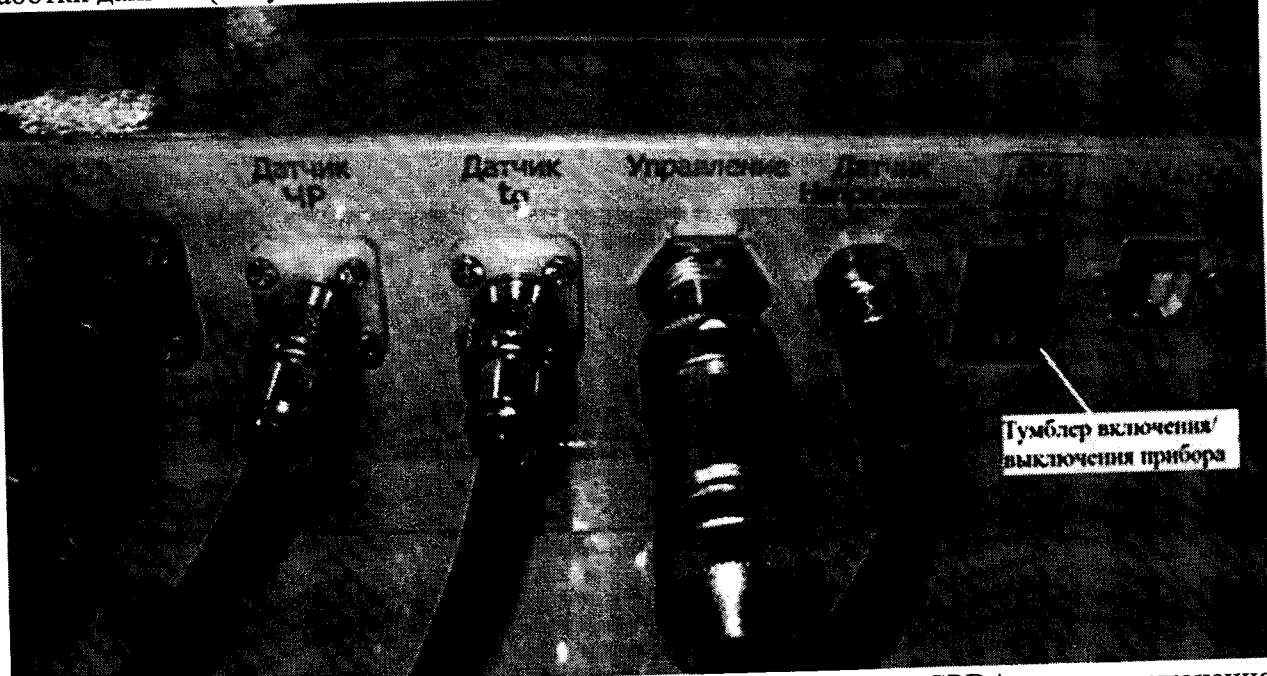

Рисунок 2 - Разъемы на блоке обработки данных системы серии «СРDА» для подключения внешних цепей

7.2.3 Запустить программное обеспечение СРDА, используя ярлык на рабочем столе ПК или в меню «МЕНЮ ПУСК»  $\rightarrow$  ПРОГРАММЫ  $\rightarrow$  СРDA  $\rightarrow$  СРDA(ярлык).

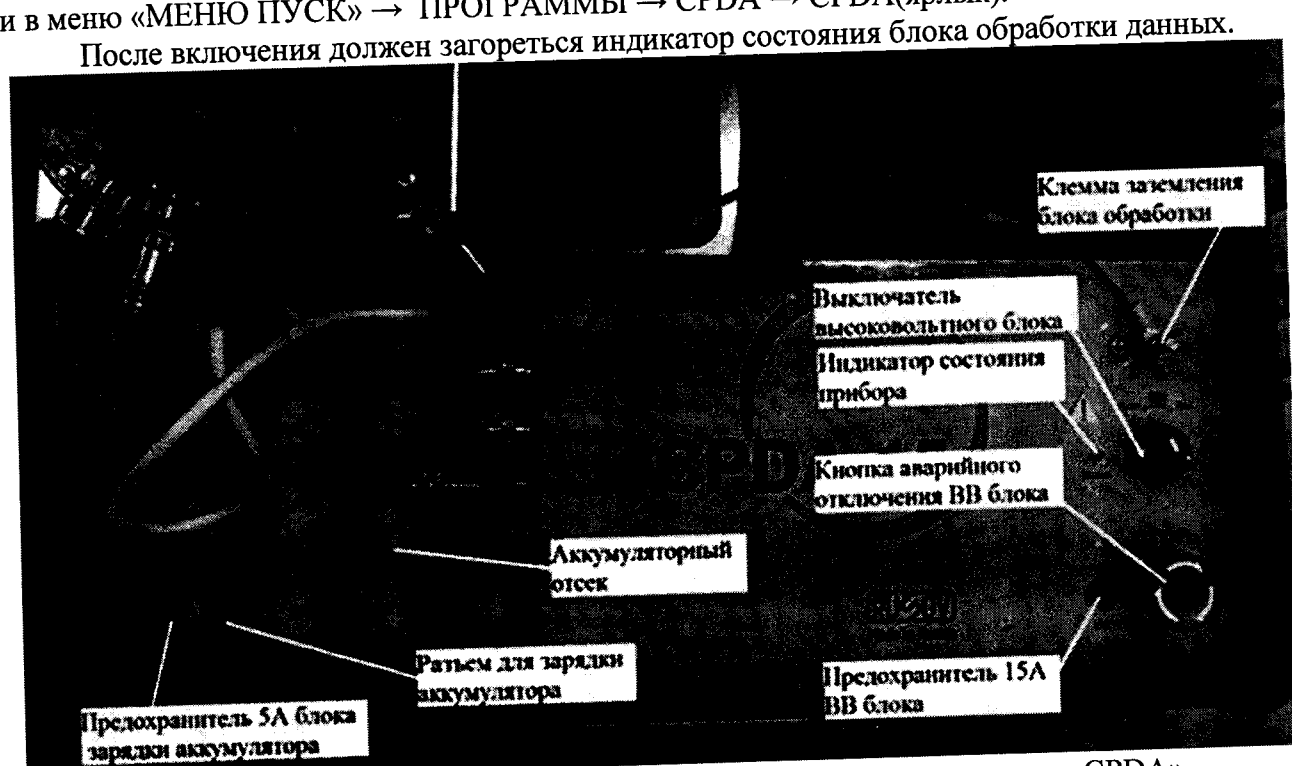

Рисунок 3 - Внешний вид блока обработки данных системы серии «СРDА»

Если индикатор состояния блока обработки данных после включения не загорается или начинает мигать, то поверка прекращается и система бракуется.

# 7.3 Подтверждение соответствия программного обеспечения

Включить систему, для этого использовать выключатель на корпусе блока  $7.3.1$ обработки (см. Рисунок 2).

7.3.2 Запустить программное обеспечение (далее по тексту - ПО) СРDА, используя ярлык на рабочем столе ПК или в меню «МЕНЮ ПУСК»  $\rightarrow$  ПРОГРАММЫ  $\rightarrow$  СРDA  $\rightarrow$  СРDA(ярлык).

Для идентификации внешнего ПО необходимо выбрать на панели инструментов  $7.3.3$ окна программы «СРDА»: «Меню → «Справка» → «О программе» (см. Рисунок 4).

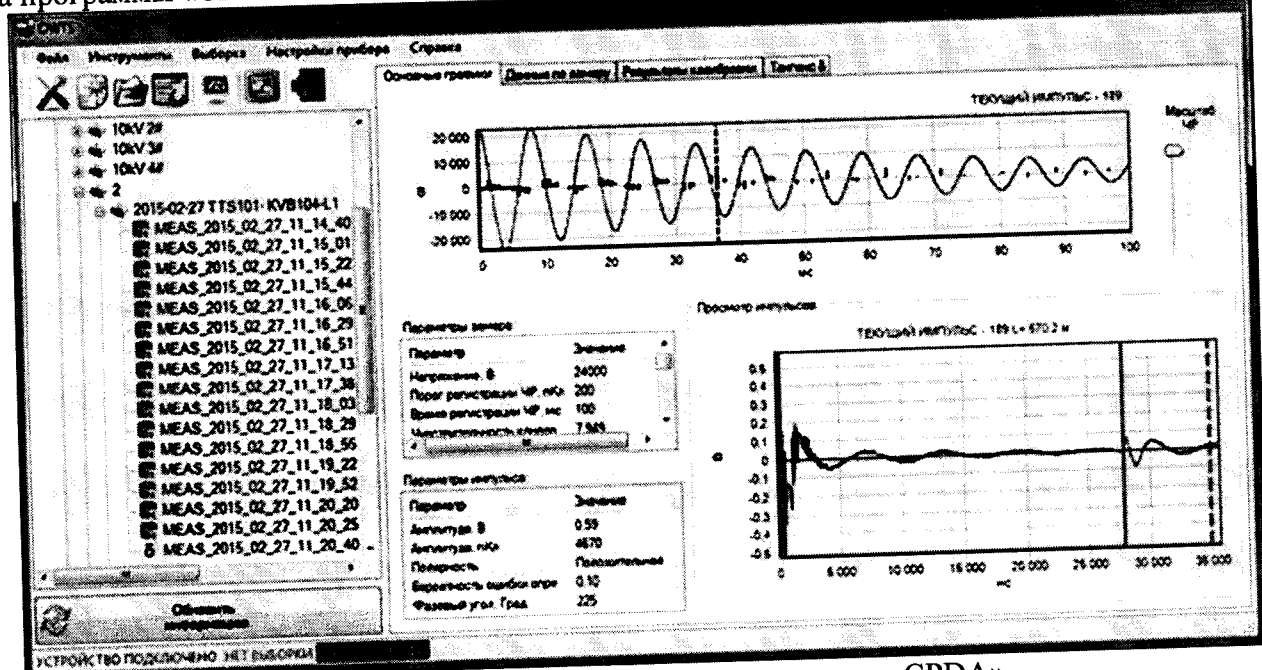

Рисунок 4 - Внешний вид окна программы «СРDА»

7.3.4 Для идентификации встроенного ПО необходимо выбрать на панели инструментов окна программы «СРDА»: «Меню - «Инструменты» - «Удаленное управление». В нижней строке панели удаленного управления отображается номер системы, версия встроенного программного обеспечения системы и заряд аккумулятора (см. Рисунок 5).

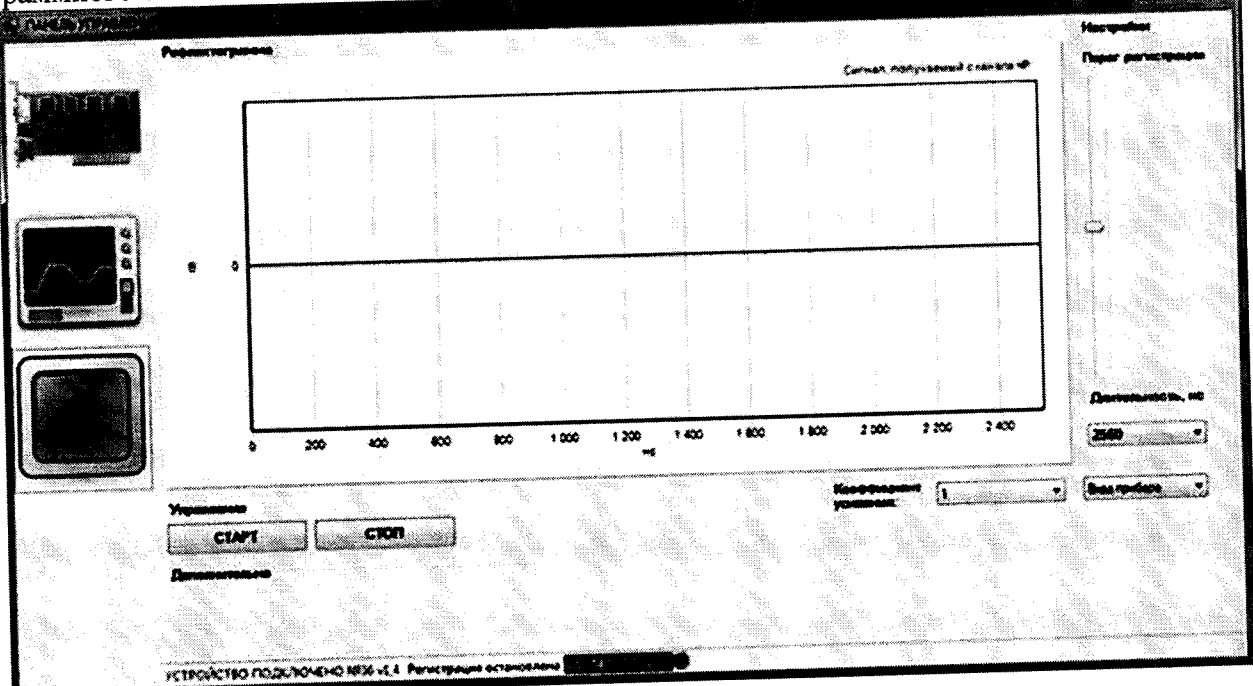

Рисунок 5 - Внешний вид окна программы «СРDА», «Удаленное управление»

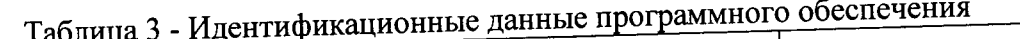

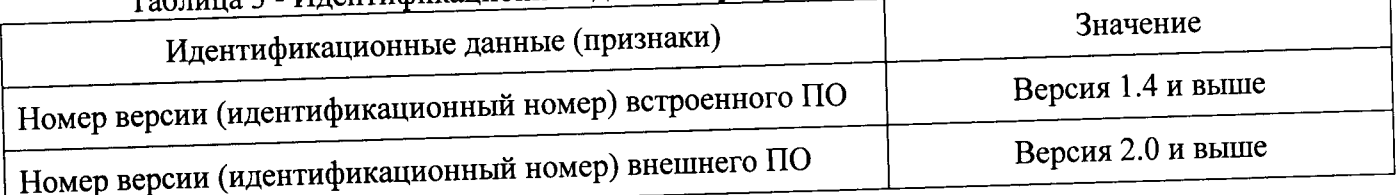

Результаты поверки считаются положительными, если версия встроенного и внешнего ПО не ниже указанных в таблице 3.

При невыполнении этих требований поверка прекращается и система бракуется.

## Проверка пределов допускаемой относительной погрешности измерений максимальной амплитуды напряжения повторяющихся частичных разрядов в диапазоне частот от 150 до 5000 кГц

7.4.1 Соединить клеммы заземления высоковольтного блока и блока обработки данных с помощью кабеля заземления, входящего в комплект системы (см. Рисунок 3, ПРИЛОЖЕНИЕ А, рисунок A1, A2).

7.4.2 Подключить кабель измерения ЧР (см. ПРИЛОЖЕНИЕ А, рисунок А1), входящий в комплект системы, и подготовьте систему к режиму поверки согласно разделу 6 данной методики. Запустите программное обеспечение (далее по тексту - ПО) СРDA, используя ярлык на рабочем столе ПК или в меню «МЕНЮ ПУСК»  $\rightarrow$  ПРОГРАММЫ  $\rightarrow$  СРDA  $\rightarrow$  СРDA (ярлык).

7.4.3 Подключить к выходу генератора (50 Ом) вход высоковольтного блока поверяемой системы (шпилька, на которую накручен металлический шар) и ближайшую клемму заземления системы (см. ПРИЛОЖЕНИЕ А, рисунок А4).

нижнюю кнопку Открыть панель «Рефлектометр», для этого нажать «Рефлектометр», расположенную в левой части окна удаленного управления (см. Рисунок 5).

7.4.5 Для запуска измерения нажать «Старт», для остановки - «Стоп».

Включить систему, для этого использовать выключатель на корпусе блока 7.4.6 обработки данных (см. Рисунок 2).

7.4.7 Сформировать на генераторе синусоидальный сигнал с амплитудой 1 В и частотой 150 кГц.

7.4.8 Нажать «Старт».

7.4.9 Зафиксировать показание испытываемой системы (Qmax).

7.4.10 Нажать «Стоп».

7.4.11 Повторить п.п. 7.4.7-7.4.10, задавая поочередно следующие значения частоты: 200; 500; 1000 и 5000 кГц.

7.4.12 Повторить п.п. 7.4.7-7.4.11, задавая поочередно следующие значения амплитуды: 2; 3; 4 и 5 В.

7.4.13 Относительную погрешность измерений (б) определить по формуле:

$$
\text{true} \quad \delta = \frac{Q_{\text{max}} - U_z}{U_z} \cdot 100 \tag{1}
$$

где Q<sub>max</sub> - показание поверяемой системы, В

Ur-заданное значение напряжения на генераторе, В

Результаты поверки считаются положительными, если относительная погрешность измерений максимальной амплитуды напряжения повторяющихся частичных разрядов в каждой поверяемой точке в диапазонах частот:

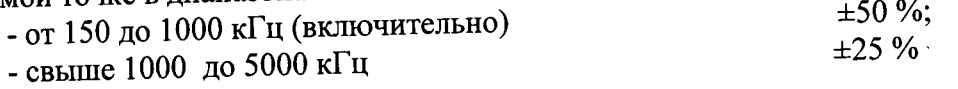

# 8 ОФОРМЛЕНИЕ РЕЗУЛЬТАТОВ ПОВЕРКИ

8.1 Положительные результаты поверки удостоверяют знаком поверки и (или) записью в формуляре, заверяемой подписью поверителя и знаком поверки. По требованию потребителя выдается свидетельство о поверке согласно Приказу Минпромторга России №1815 от 2 июля 2015 г. "Об утверждении порядка проведения поверки средств измерений, требования к знаку поверки и содержанию свидетельства о поверке".

8.2 При отрицательных результатах свидетельство о поверке аннулируется и выписывается извещение о непригодности к применению, система к применению не допускается.

Ведущий инженер отдела 206.1 ФГУП «ВНИИМС»

Начальник отдела 206.1 ФГУП «ВНИИМС»

andido

Е.Б. Селиванова

С.Ю. Рогожин

### ПРИЛОЖЕНИЕ А

Схемы подключения системы для проведения поверки

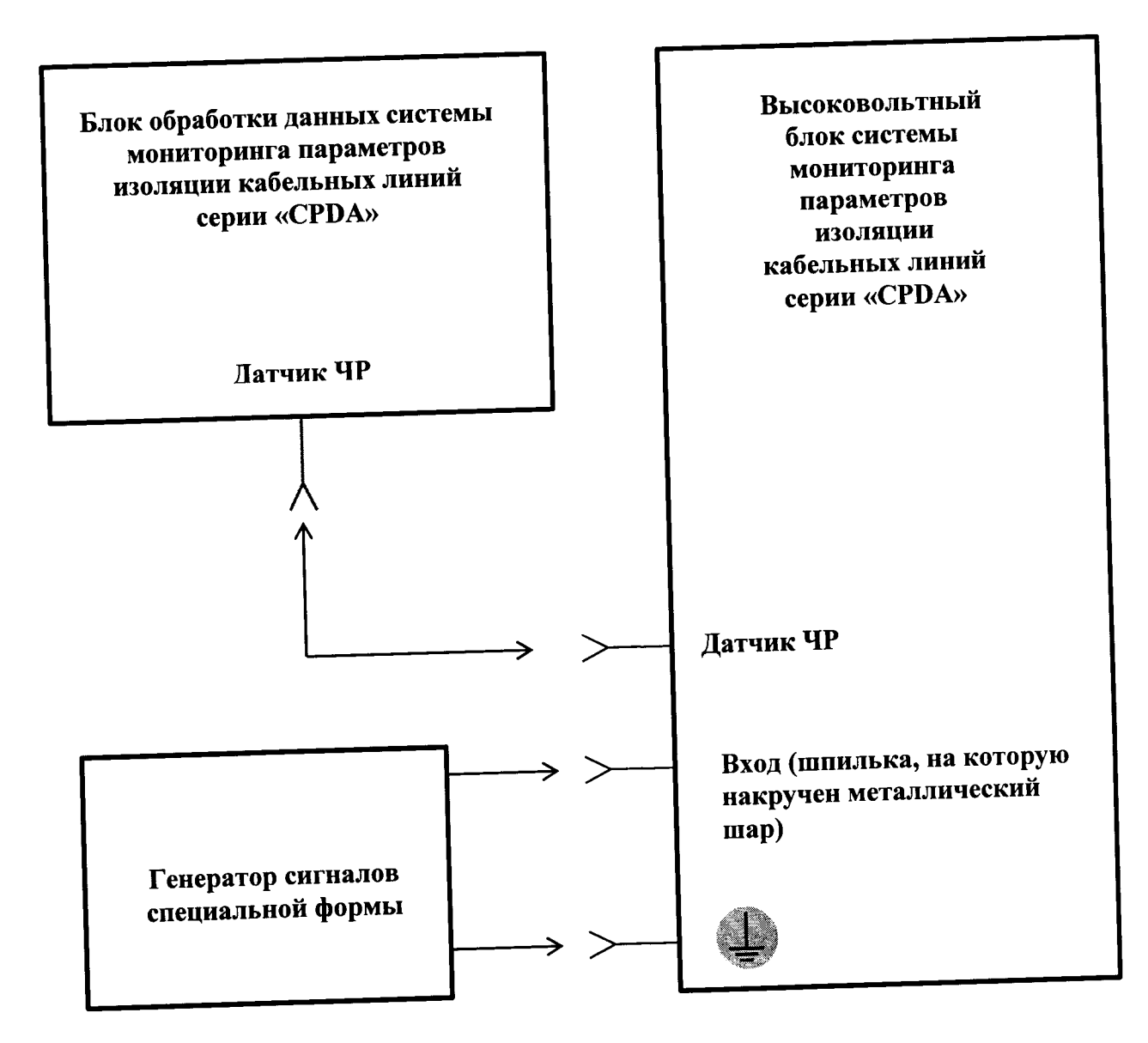

Рисунок А1 - Схема подключения системы для проведения поверки

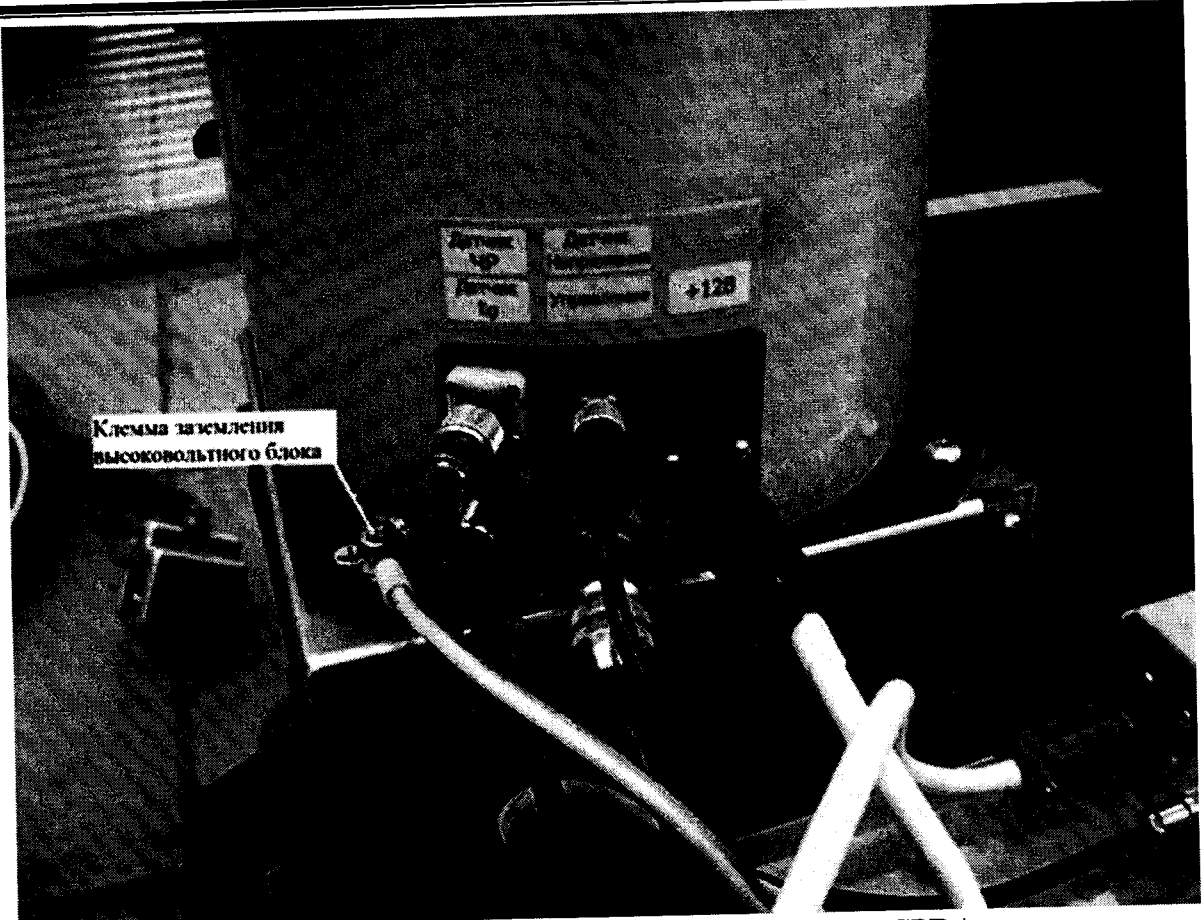

Рисунок А2 - Разъемы на высоковольтном блоке системы серии «СРDА» для подключения внешних цепей

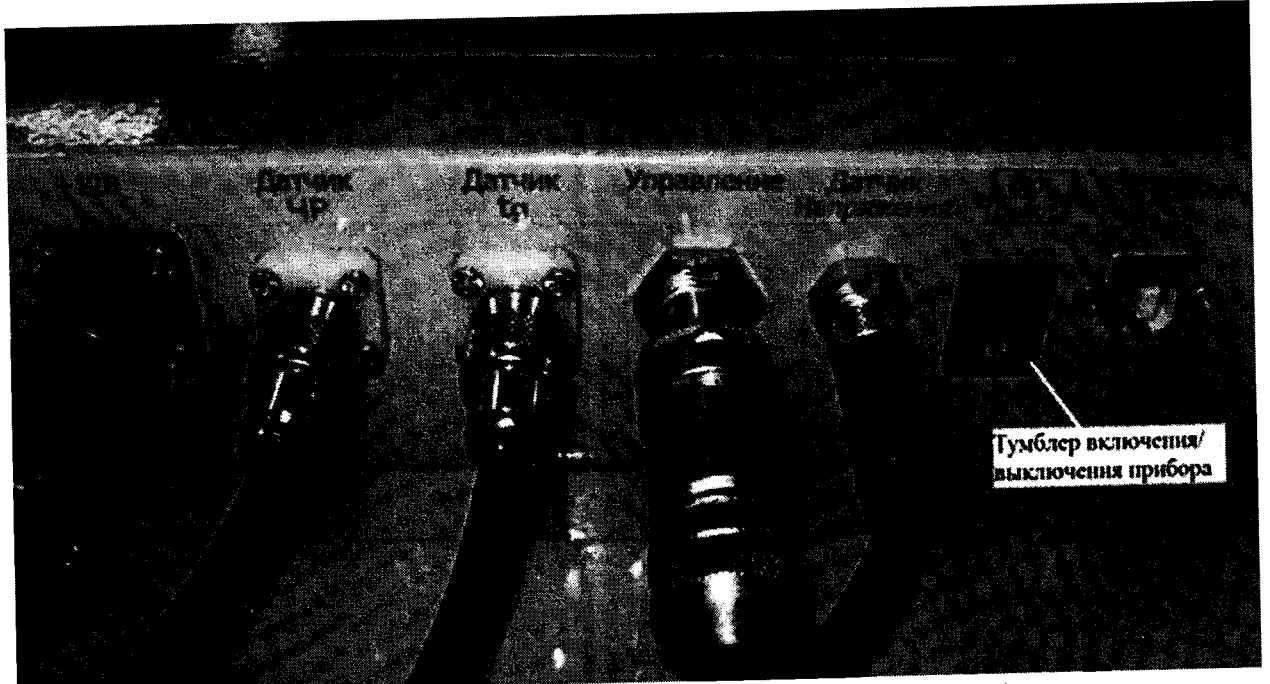

Рисунок А3 - Разъемы на блоке обработки данных системы серии «СРDА» для подключения внешних цепей

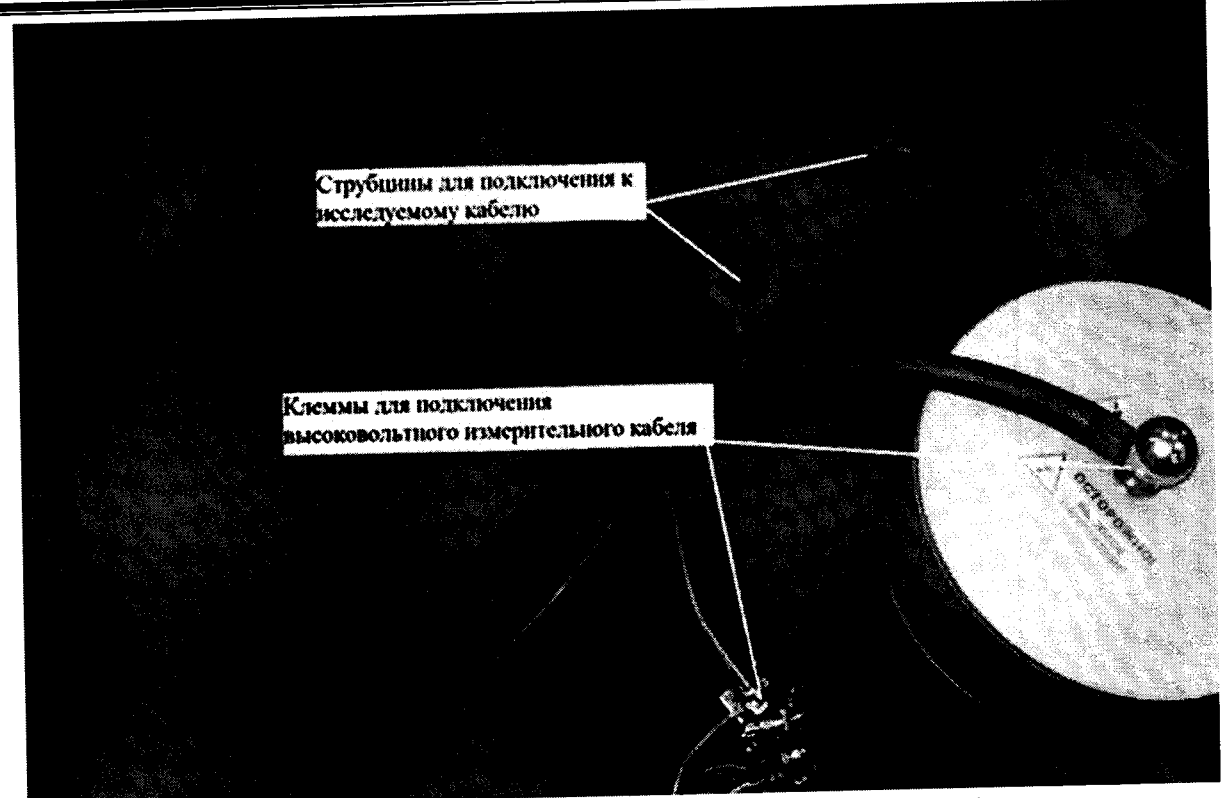

Рисунок А4 - Разъемы на высоковольтном блоке системы серии «СРDА» для подключения измерительного кабеля